# SCAN CLIENT Installation Guide

### Version: 5.9

Written by: Product Knowledge, R&D Date: September 2016

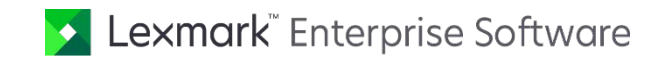

© 2012-2015 Lexmark International Technology, S.A. All rights reserved.

Lexmark is a trademark of Lexmark International Technology, S.A., or its subsidiaries, registered in the U.S. and/or other countries. All other trademarks are the property of their respective owners. No part of this publication may be reproduced, stored, or transmitted in any form without the prior written permission of Lexmark.

# **Table of Contents**

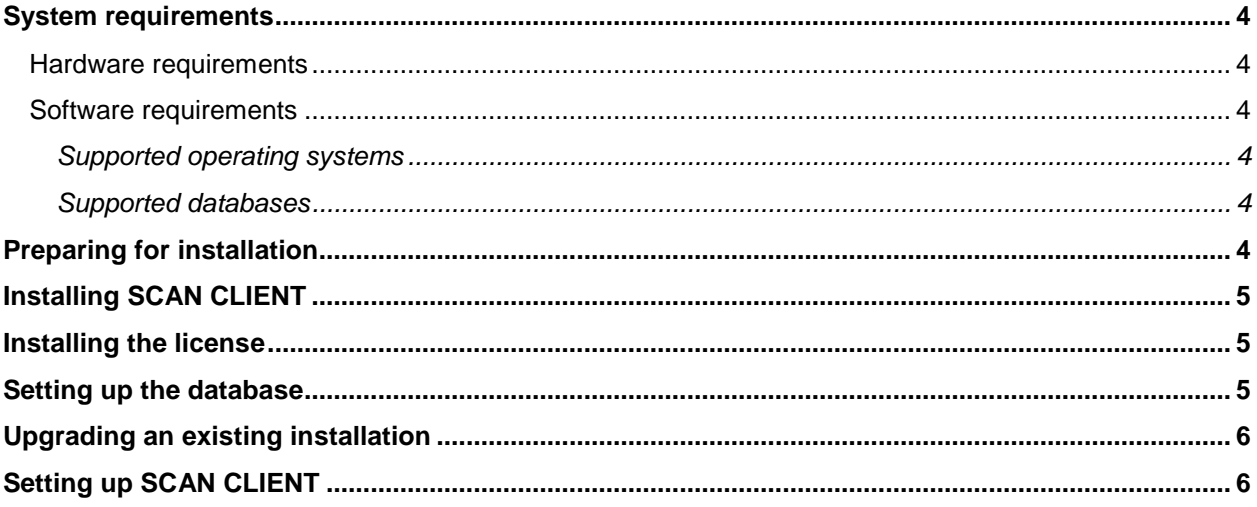

# <span id="page-3-0"></span>System requirements

#### <span id="page-3-1"></span>Hardware requirements

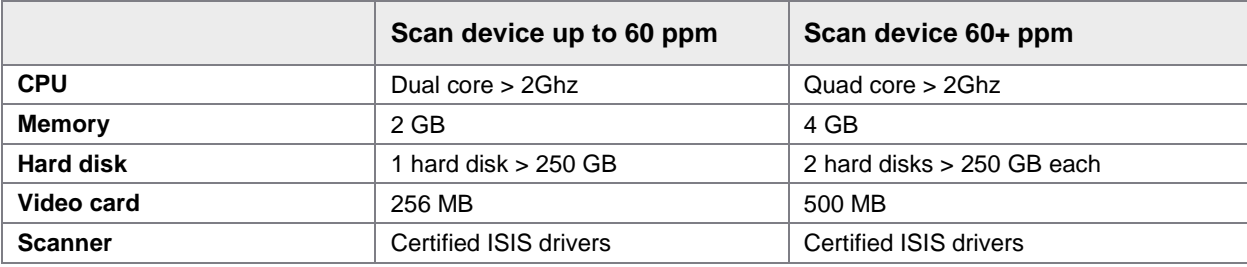

#### <span id="page-3-2"></span>Software requirements

#### <span id="page-3-3"></span>Supported operating systems

• Microsoft Windows 7 or later

Microsoft .NET Framework 4.5 is also required.

#### <span id="page-3-4"></span>Supported databases

- Microsoft SQL Server 2000 or later
- IBM DB2 9.5 or later
- **Oracle**

## <span id="page-3-5"></span>Preparing for installation

- 1. Log in as administrator on the target system.
- 2. Ensure that Microsoft .NET Framework 4.5 or later is installed on the target computer.
- <span id="page-3-6"></span>3. Ensure that one of the supported databases is installed on the target computer or available in the network.

For Oracle and IBM DB2 and DB2 databases, the client components of the database must be installed. For Microsoft SQL Server no additional client installation is required.

4. Read the Release Notes for the very latest information about the program you are about to install.

## <span id="page-4-0"></span>Installing SCAN CLIENT

- 1. Exit all Windows programs.
- 2. Insert the installation CD.
- 3. Double-click Setup.exe.
- 4. Follow the instructions on the screen. If additional components for installation on the target computer is required, these can be identified and installed before the main installation begins. Confirm the installation of the components by clicking **Next**.
- 5. After successful installation of additional components, the main installation of the SCAN CLIENT begins. Click **Next** to confirm that you want to install SCAN CLIENT.
- 6. Accept the license agreement by clicking **Next**.
- 7. Read additional information that is displayed, and confirm by clicking **Next**.
- 8. Personalize the installation by entering the name and company. Then click **Next**.
- 9. Click **Next** to accept the default installation path, or click **Select** to choose a different installation path.
- 10. Optional: Adjust the program group name for the Windows **Start** menu, as well as other options. Click **Next**.
- 11. The installation program is ready. Click **Next** to begin installing SCAN CLIENT.
- 12. Click **Finish** when the installation is done.

### <span id="page-4-1"></span>Installing the license

Two license-related files are required to run SCAN CLIENT:

• xboundScanClient.lic – The license file. You must obtain this file from Lexmark and copy it to the program directory. The default program directory is:

```
C:\Program Files\ReadSoft\ReadSoft SCAN CLIENT
```
• xboundScanClient.chn – This is installed automatically the first time you start SCAN CLIENT.

No other steps are necessary.

### <span id="page-4-2"></span>Setting up the database

1. Create a SCAN CLIENT database (version 1.3.0.0). There are SQL scripts for each database in a subdirectory of the SCAN CLIENT program directory (in a standard installation  $C:\Per\gamma$ (x86)\ReadSoft\ReadSoft SCAN CLIENT\SQL).

Here there are three further subdirectories where the scripts for the corresponding databases are kept: DB2, MSSQL und Oracle.

```
Create_xbound_ScanClt_{Database system}_1300.sql
```
2. Set system access rights for a SCAN CLIENT database user. The users need read/write access right on SCAN CLIENT tables.

## <span id="page-5-0"></span>Upgrading an existing installation

Existing installations of versions 5.0 to 5.7x (database version 1.2.0.0) can be updated by executing the current setup program. Older parts of the program are automatically uninstalled and replaced by newer components. Existing databases and scan profiles do not require updating.

Earlier versions of SCAN CLIENT with older database versions (< 1.2.0.0) must be updated by running SQL scripts. Depending on the version, the scan profiles may also need to be updated. Therefore, please contact Lexmark for assistance when upgrading older SCAN CLIENT installations (3.x or 4.x).

## <span id="page-5-1"></span>Setting up SCAN CLIENT

- 1. Start SCAN CLIENT: Right-click the shortcut on the Desktop or in the **Start** menu and select **Run as administrator**.
	- The first time you run SCAN CLIENT, it is important to run it as an administrator.
- 2. When SCAN CLIENT starts for the first time, initial configuration files are written into the application directory. Click **OK** to confirm.
- 3. When SCAN CLIENT starts for the first time, database connection cannot be established, and an error message is displayed. Click **OK** to dismiss the message.
- 4. When the SCAN CLIENT window is displayed, you need to configure the database connection. Select **Options > Configuration**. The **Configuration** dialog is displayed.
- 5. In the navigation pane, select **Database > xbound Scan Client**.

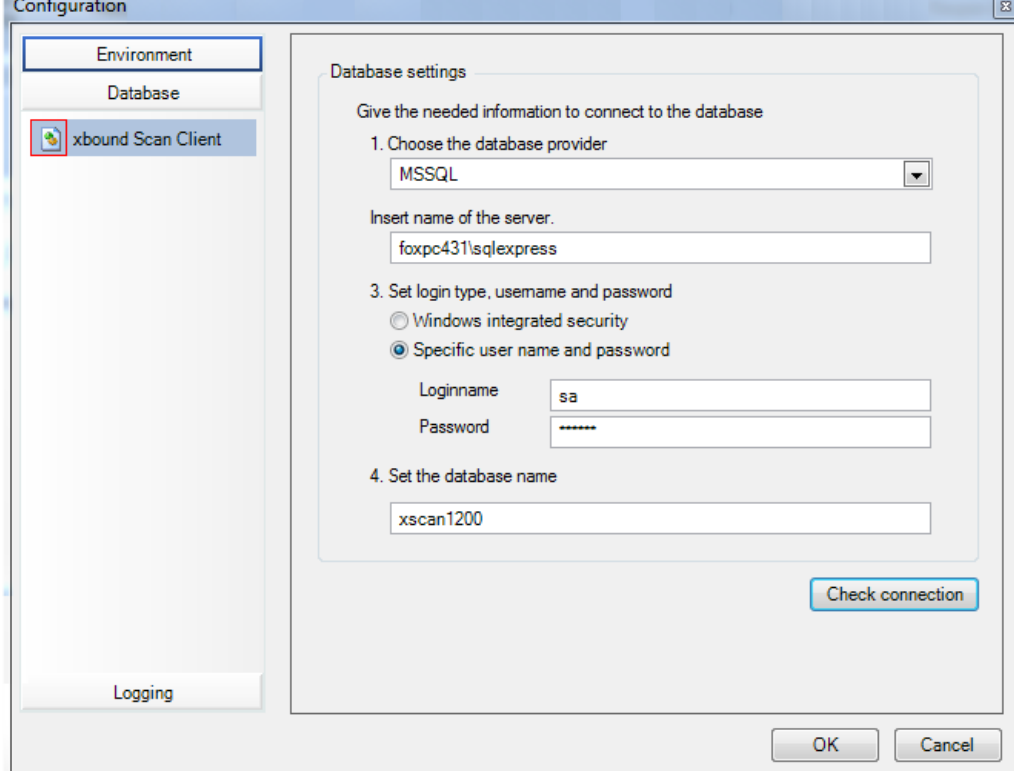

6. Select the database type.

- 7. Specify the database server, as well as how to log on to it.
- 8. Specify the name of the SCAN CLIENT database.
- 9. Check the database connection by clicking **Check connection**.

If the connection fails, ensure that the required client software for Oracle and IBM DB2 and DB2 databases (see page [4\)](#page-3-6) has been correctly installed. (For Microsoft SQL Server no additional client installation is required.)

If problems persist, please contact a database administrator.

10. After connection is successful, click **OK** to close the dialog.

Initial configuration is now complete and SCAN CLIENT is ready to use. Please refer to *SCAN CLIENT Help* for instructions.